# **Getting Started**

### <span id="page-0-0"></span>**Overview**

Get up and running as quickly and easily as possible with your new installation using the Mission Control Onboarding Wizard. The wizard is invoked first time you start up Mission Control. It will take you through the steps of initial configuration using a convenient and intuitive UI.

From version 3.0 and above, Mission Control uses an external Artifactory service for managing authentication and authorization settings and serves as an authentication provider. This leading Artifactory service manages Mission Control users, groups, and permissions. The Authentication Provider is configured in the Mission Control Onboarding Wizard and is mandatory. For more information, see [Authentication Provider](https://www.jfrog.com/confluence/display/MC/Authentication#Authentication-AuthenticationProvider).

### **Page contents**

- [Overview](#page-0-0)
- **Mission Control** [Onboarding Wizard](#page-0-1)
- [Accessing Mission Control](#page-2-0)   $\bullet$ [Using Single Sign-On](#page-2-0)  [\(SSO\)](#page-2-0)
- [Generating Tokens for API](#page-3-0)  [calls](#page-3-0)
- [Hardening Security for](#page-3-1)  **Secrets**
- [General Settings](#page-3-2)

### **Requirement**

- Make sure you install all your services prior to running Mission Control.
- If you are using license buckets, you need to either ensure the host running Mission Control can to connect to URLs prefixed with  $h$ tthes:  $//d$ [l.bintray.com/](https://dl.bintray.com/) or use an offline bucket file. For details, please refer to [Adding a License Bucket.](https://www.jfrog.com/confluence/display/MC3X/Managing+Licenses#ManagingLicenses-AddingaLicenseBucket)

#### **Getting Started with Enterprise+** (i)

Before installing your Enterprise+, we strongly recommend that you read the [Getting Started with Enterprise+](https://www.jfrog.com/confluence/display/EP/Getting+Started) which gives the full workflow for installing the complete JFrog Enterprise+ offering and shows how all of its services work together to provide an end-to-end solution for fast release and distribution of binary artifacts.

### <span id="page-0-1"></span>Mission Control Onboarding Wizard

The onboarding wizard makes sure you get Mission Control set up with the minimal information needed to get started.

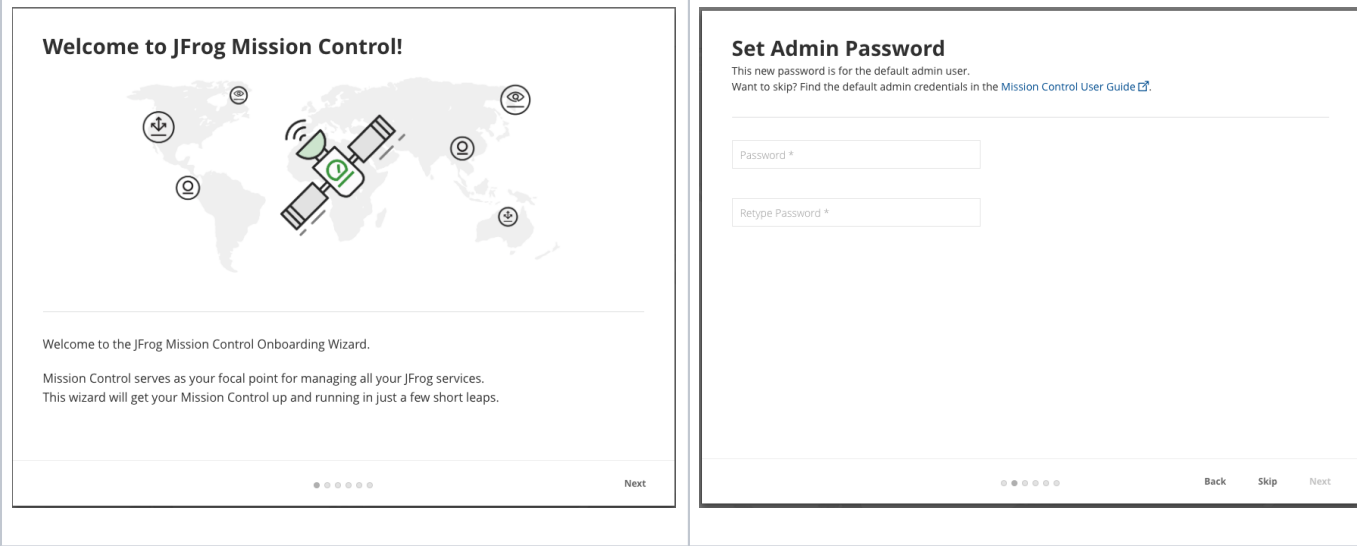

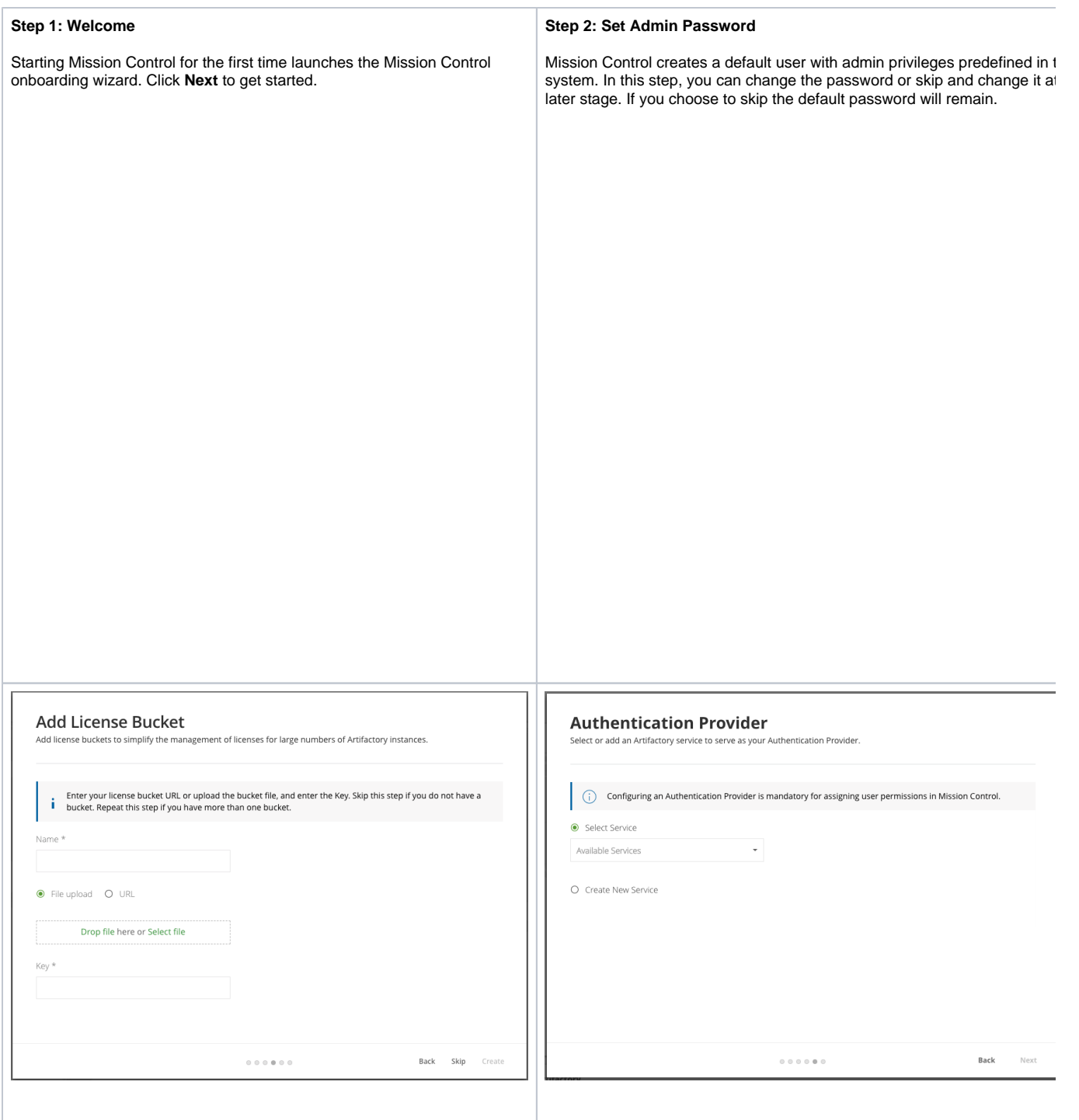

#### **Step 4: Add License Buckets**

License Buckets allow you to easily manage your Artifactory service licenses.

You can add your license buckets using either an **Offline Bucket File** or **Si gned URL**.

To obtain your bucket of licenses, please contact your JFrog representative who will create a bucket with the number of licenses you require and send them to you.

Please note that you will receive two email messages from: [service@jfrog.](mailto:service@jfrog.com) [com](mailto:service@jfrog.com) with a signed URL and license key. For more information, see [License](https://www.jfrog.com/confluence/display/MC/Managing+Licenses#ManagingLicenses-LicenseBucketManagement) [Bucket Management](https://www.jfrog.com/confluence/display/MC/Managing+Licenses#ManagingLicenses-LicenseBucketManagement).

#### **For Enterprise+ Customers:**

Enterprise+ users can add two buckets for Enterprise+ and (Artifactory) Edge.

In this step, add the Enterprise+ bucket and then proceed to add the Edge bucket.

#### **Step 5: Authentication Provider**

Assign an Artifactory service as the Authentication Provider that is responsifor managing Mission Control authentication and authorization.

This step is mandatory.

You can perform one of the following:

- $\bullet$ **Select an existing Artifactory service:** If you are upgrading Mission Control, a list of existing Artifactory services are displayed. Select the Artifactory service that functions as the Authentication Provider.
- Add a new Artifactory service: If you are installing from scratch, set service details (name, URL, site, and credentials) and assign a licens from the bucket.

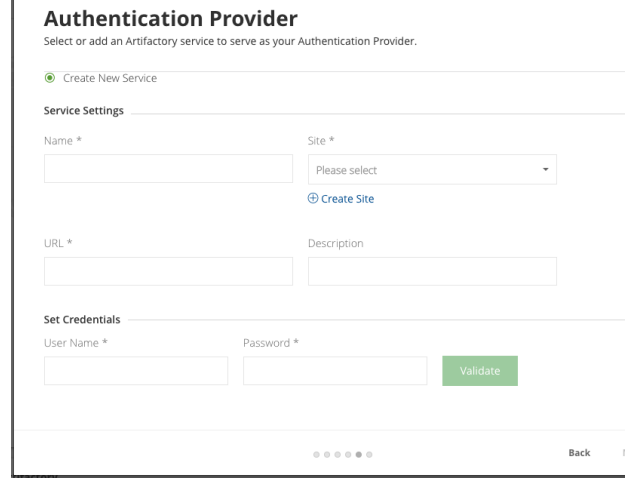

#### **For Enterprise+ Customers:**

Enterprise+ requires an Authentication Provider service that has an Enterp license.

- If you are selecting an existing Enterprise Artifactory service, it will automatically be upgraded with an Enterprise+ license.
- If you are adding a new service, an Enterprise+ license will be applied.

To enable Enterprise+ compatibility, an Authentication Provider with version that's below 6.0, should be upgraded to any version above 6.0. The upgraded can be done following the onboarding process. Mission Control will automatically attach an Enterprise+ license to it once the upgrade is compl

## <span id="page-2-0"></span>Accessing Mission Control Using Single Sign-On (SSO)

Use your Authentication Provider Artifactory login credentials to log in to Mission Control.

Contact your administrator if you do not know your credentials.

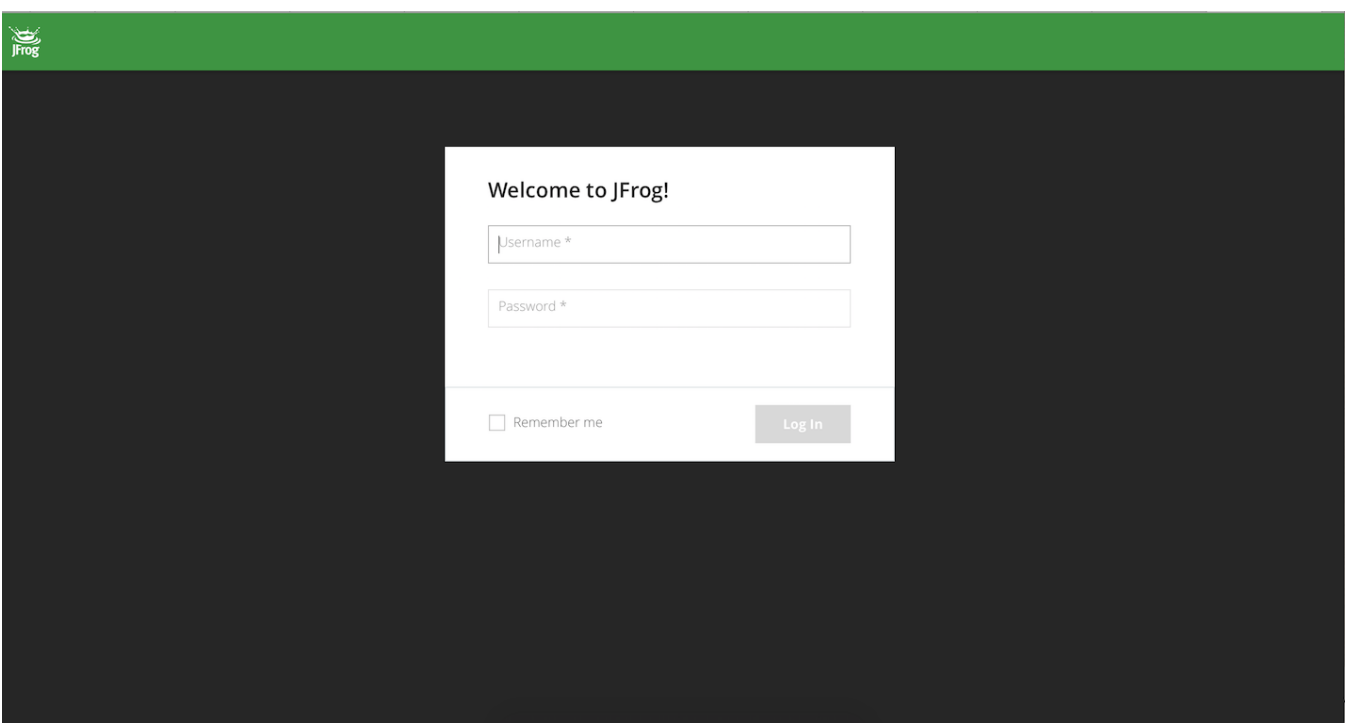

### <span id="page-3-0"></span>Generating Tokens for API calls

Before running Mission Control REST API calls you'll need to **[generate an access token](https://www.jfrog.com/confluence/display/MC/Mission+Control+REST+API#MissionControlRESTAPI-AUTHENTICATION)**.

This token is valid for 60 minutes.

### <span id="page-3-1"></span>Hardening Security for Secrets

From version 3.4, you can configure encrypted parameters such as secrets to connect to external resources such as passwords. While these secrets can be stored in the [Mission Control properties file](https://www.jfrog.com/confluence/display/MC3X/Mission+Control+properties), we highly recommend against it as it poses a risk of being exposed.

To keep your secrets safe, preload the secrets from the properties file allowing them to be encrypted and written back to Properties file when first read.

The snippet below shows the list of properties that are encrypted when first read.

#Mission control admin password users.admin.password #Mongo DB password (will be deprecated) spring.data.mongodb.password #PostgreSQL Password for jfmc server spring.datasource.password #PostgreSQL Password for Insight server jfis.db.password #PostgreSQL Password for executor jfex.db.password #PostgreSQL Password for scheduler jfsc.db.password #Elastic search password elastic.password

### <span id="page-3-2"></span>General Settings

Administrators can modify the basic URL and default site assigned to Mission Control in the Onboarding Wizard in **Admin | General Configuration**.

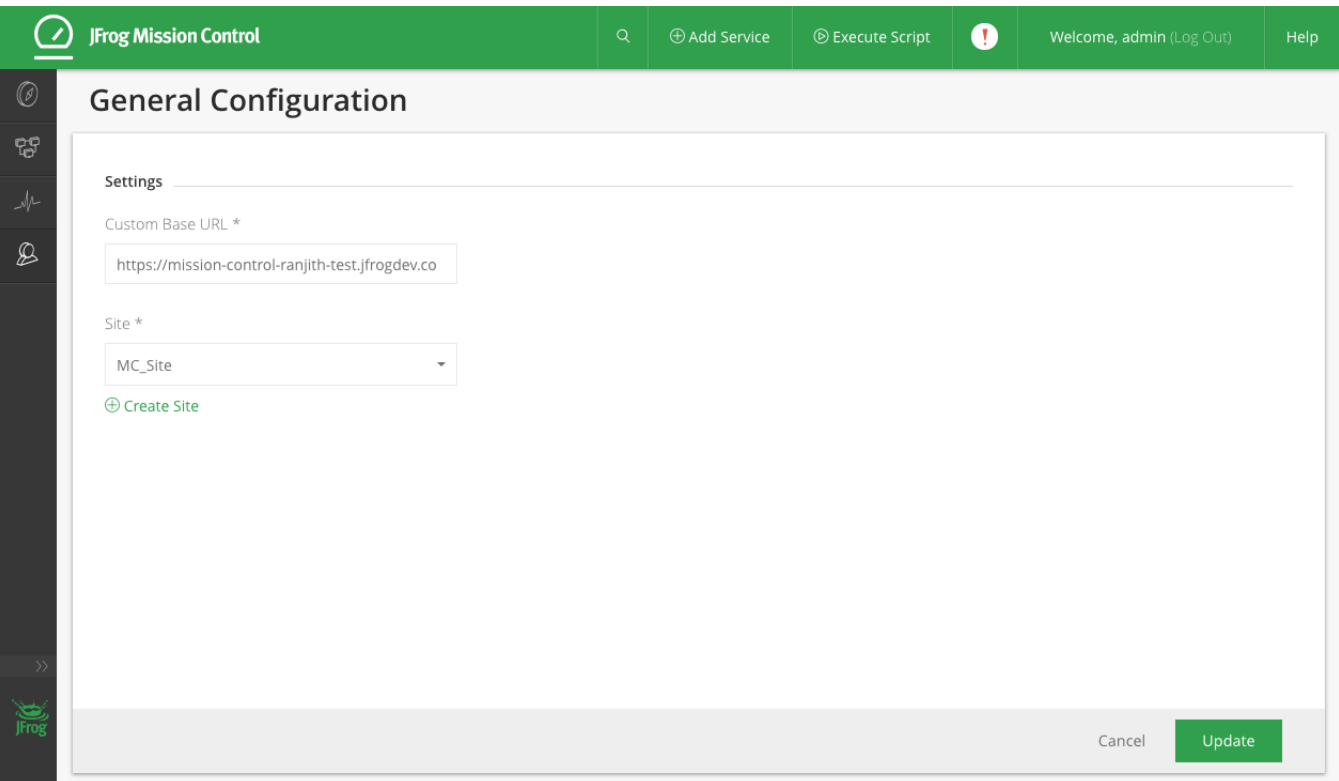